## JOHANNES GUTENBERG UNIVERSITÄT MAINZ

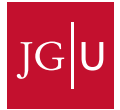

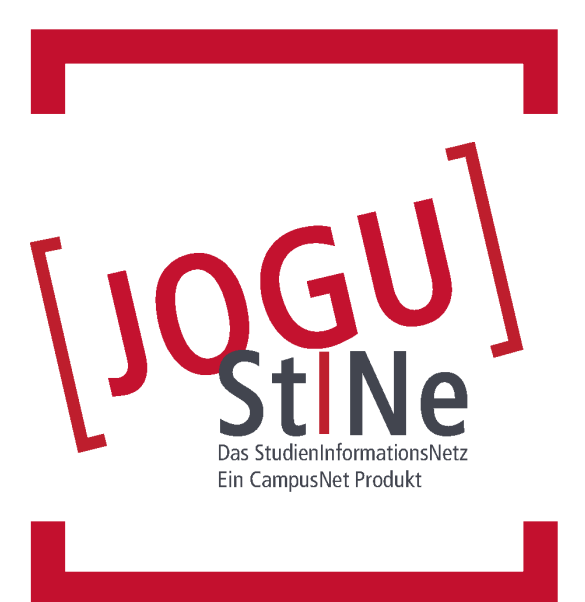

# **Information and assistance for students**

[jogustine.uni-mainz.de](https://jogustine.uni-mainz.de ) [info.jogustine.en.uni-mainz.de](https://info.jogustine.en.uni-mainz.de)

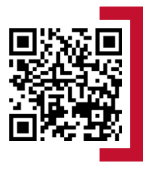

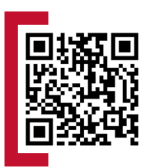

# [jogustine.uni-mainz.de](https://jogustine.uni-mainz.de)

# **FIRST STEPS**

### **REQUIREMENTS TO USE JOGU-StINe**

In order to log on to the JOGU-StINe web portal, you will need a computer or mobile device with an internet connection as well as the **username** and **password** of your **JGU account**.

### **HOW DO I GET A JGU ACCOUNT?**

Once you are enrolled, you must activate your **JGU account**. To activate your account, an email will be sent to the email address recorded in your application. This email will include a link for activating your **JGU account** and create a **personal password**. The **username** will be sent to you by e-mail. After signing in for the first time, you must remember your new **username** and the chosen **password**. You cannot log in again without this informa-tion.

#### **REGISTRATION WEB PORTAL**

You can reach the JOGU-StINe web portal at **<https://jogustine.uni-mainz.de>**.

Click on the **Log in** button in the upper right corner. By clicking on the button **JGU-Account** on the left side in the next step, you will be directed to the general JGU login page. Enter your **username** and **password** click **Log in**. Please note that your password is case-sensitive, so make sure to pay attention to your use of capital letters.

### **WHO CAN I CONTACT IF I CANNOT LOG IN?**

If you are unable to log in despite entering your username and password and your university account doesn't work, please contact the **Data Center (ZDV)** support services. In all other cases, please contact the **JOGU-StINe Services** via the **web form** at **[info.jogustine.en.uni-mainz.de/services](https://info.jogustine.en.uni-mainz.de/services)**.

You can find all important information regarding the organizational structure and the usage requirements for JOGU-StINe at the help and information page for the JOGU-StINe web portal at **[info.jogustine.en.uni-mainz.de](https://info.jogustine.en.uni-mainz.de)**.

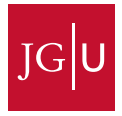

# [info.jogustine.en.uni-mainz.de](https://info.jogustine.en.uni-mainz.de)

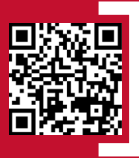

# **FIRST AID FOR JOGU-StINe**

#### **JOGU-StINe SERVICES**

■ If you need information about using **JOGU-StINe** or have questions, please contact the **JOGU-StINe Services** via the **web form** at:

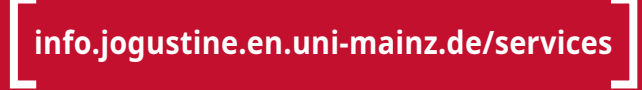

#### **JOGU-StINe TELEPHONE HOTLINE**

■ The **JOGU-StINe Telephone Hotline** offers support for students using **JOGU-StINe**. You can reach the hotline **Monday – Thursday, 9 am – 4 pm**, and **Friday, 9 am – 1 pm**:

# **+49 6131 39-29999**

### **STUDENT ADVISING OFFICES**

■ For questions about organizing and realizing your course of study, you can find a list of **Student Advising Offices** (only in german) responsible for your subjects at:

**[studium.uni-mainz.de/studienbueros](https://www.studium.uni-mainz.de/studienbuero/)**

#### **DATA CENTER HOTLINE/HELPDESK (ZDV)**

- via **e-mail: hotline@zdv.uni-mainz.de**
- via **telephone: +49 6131 39-26316 (Mon-Fri, 9 am 4 pm)**
- **Service Desk: Room 47 (00 151)** on the ground floor of the natural sciences institute building [\(](https://goo.gl/maps/kF3wmStYwEGBaug46) **Johann-Joachim-Becher-Weg 21**)

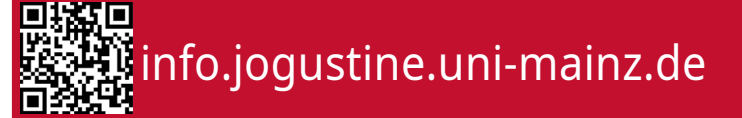

# **NAVIGATION**

#### **MESSAGES/DATES**

- scheduled appointments for the day; unread messages
- **Message archive: Outbox:** sent messages; Inbox: received messages
- **Calender:** timetable with course and exam appointments according to the day, week, or month; export appointments

## **STUDIES**

- **Modules/Courses:** signed up modules / courses; registering for / deregistering from modules / courses; Auditor registration; specialization and electives
- **Examinations:** registered examinations; registering for / deregistering from exams
- **Results:** Examination results: Module results: Academic records with grades and credit points for finished modules

## **APPLICATION/REGISTRATION**

■ online application to change or add subjects; registration as a doctoral student

### **COURSE CATALOUGE**

■ recent JGU course catalogues; **Archive:** course catalogues since Summer Semester 2009

## **SERVICE**

- **Personal details:** name, student ID number, university email address and postal address (changeable)
- **TAN process:** generating, activating, or deactivating new TAN lists; requesting a replacement TAN list
- **My documents:** e.g.: confirmation of enrolment, semester certificates, Student Services information
- **Applications:** information about frequently requested forms; **Online applications:** available online applications (leave of absence, changing subjects, exmatriculation)
- **Rematriculation information:** rematriculation blocks / locks
- **Rooms: Room list:** list of classrooms; forwarding to **Room search** and **Buildings list**

### **HELP**

■ help and information for students, auditing students, applicants, and students who wish to change their subject

# **REGISTERING FOR A COURSE**

# **Using the Menu**

select in the top menu: **Studies > Modules/Courses > Registration > Module/Course Registration**

# **<u>2</u>** Selecting the Subject/Field

select **subject** or **field** in which you would like to register for courses; if you are enrolled in a double degree program, first select your target **degree program**

# **8** Registering for Modules

use blue **Register** button next to the module you wish to register for; follow next steps until successful registration (registration for corresponding **modules** is required before registering for **courses**)

## **Registering for a Course**

use blue **Register** button next to the course you wish to register for; confirm next steps using **Next** and **Submit** until successful registration

- Entering **preferences** is required? **>** course belongs to a **Small Group** or **Registration group**
- Entering a **transaction number (TAN)** is required?? **>** automatic **exam registration** while course registration

## **Notification of Place Allocation**

- **Main** and **Second Registration Period**: all registrations are collected, and spots will be given out at the end of the registration period; notification by **system message** after allocation of places
- **Third Registration Period (for all remaining spots)** remaining spots are given out during the registration period ("first come, first served"); notification by **system message** immediately after registration

# **DEREGISTERING FROM A COURSE**

## **1** Using the Menu

select in the top menu: **Studies > Modules/Courses > Registration > Registration status**

# **Deregistering from a Course**

during **registration periods**: use red **Cancel** button next to the registered course for deregistration

# **REGISTERING FOR AN EXAM**

# **1** Using the Menu

select in the top menu: **Studies > Examinations > Exam Registration**

## **2** Registering for an Examination

all examinations corresponding with registered **modules** and **courses** are listed: use blue **Register** button next to the examination you wish to register for

## **Entering the transaction number (TAN)**

type in an unused TAN from your current TAN list and click the **Submit** button; cross out used TAN from your TAN list

# **4** Successful Registration

notification by **system message** immediately after registration; returning to **Exam Registration** menu: red **Unregister** button appears next to the exam for which you are now registered

# **DEREGISTERING FROM AN EXAM**

## **Using the Menu**

select in the top menu: **Studies > Examinations > Exam Registration**

### **Deregistering from an Exam**

use red **Deregistration** button next to the registered examination for deregistration

### **Entering the transaction number (TAN)**

type in an unused TAN from your current TAN list and click the **Submit** button; cross out used TAN from your TAN list

### **4** Successful Deregistration

notification by **system message** immediately after registration; returning to **Exam Registration** menu: blue **Register** button appears next to deregistered exam

### **Registration Periods:**

**[info.jogustine.en.uni-mainz.de/](https://info.jogustine.en.uni-mainz.de/ registration-periods) [registration-periods](https://info.jogustine.en.uni-mainz.de/ registration-periods)**

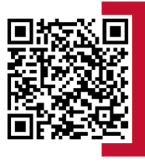